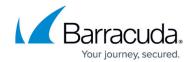

## How to Configure Google Directory Services with Barracuda Content Shield

https://campus.barracuda.com/doc/91987189/

If you want to apply policies to your users and groups configured in Google Directory Services, follow instructions below to synchronize your Google Directory with Barracuda Content Shield (BCS) using your Barracuda Cloud Control (BCC) account.

- 1. Log into your BCC account. Use the same credentials you use for your BCS account.
- 2. On the **Admin** tab, click **Directories**.
- 3. In the upper right of the page next to **Support**, use the drop-down to select the SMB account.
- 4. Click ADD DIRECTORY and select Google Directory.
- 5. On the **Create Directory** screen, give your new directory in BCC a name.
- 6. Click **SIGN IN WITH GOOGLE** to sign into your Google account. This will redirect you to Google, where you can select the Google account you want to use.
- 7. On the Google **Confirm Your Choices** page, click **Allow** to enable BCC to retrieve information from your Google account. You are then redirected to BCC.
- 8. After BCC links with your Google Directory, you will see the **Create Directory** screen again in BCC and the domain for the Google account you have linked to. Click **Done**.
- 9. On the BCC **Directories** page, enter the name of the directory you created in step 4 in the search box. When that domain appears in the table, you may see the system still performing a sync ('Sync Pending' is displayed in the **Sync** column) with your Google Directory.
- 10. Click View Groups for the corresponding new Google directory. Next to the Switch Environments button, you should see your domain. If not, click Switch Environments. In the Switch LDAP Environments popup, search for your domain. Click Switch.
- 11. If your users aren't listed in the table yet, click **Sync Groups Now**. This bypasses the automatic sync BCC performs with LDAP directories every few hours. The sync may take a few minutes as BCC processes other sync actions in the queue. When sync completes, the table is updated with all groups in the directory. To see the members in a group, click **View Members** in the **Actions** column for that group.

In BCS, you can now see your Google Directory users and groups and apply policies accordingly using Advanced Filtering.

## Barracuda Content Shield

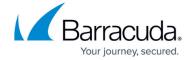

© Barracuda Networks Inc., 2024 The information contained within this document is confidential and proprietary to Barracuda Networks Inc. No portion of this document may be copied, distributed, publicized or used for other than internal documentary purposes without the written consent of an official representative of Barracuda Networks Inc. All specifications are subject to change without notice. Barracuda Networks Inc. assumes no responsibility for any inaccuracies in this document. Barracuda Networks Inc. reserves the right to change, modify, transfer, or otherwise revise this publication without notice.